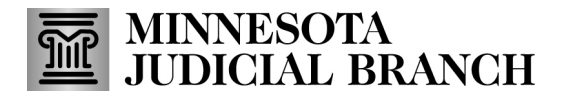

## **Request contact information change for the guardian**

### 1. Click **Guardian Details**.

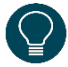

If a guardian has multiple profiles in the Minnesota Case Management System and they are listed here, make sure to request a contact information change on each profile.

An employee of a professional guardian agency must not request changes to their own contact information through MMG. The system reflects the address, phone number, and email of the agency, not the individual employee.

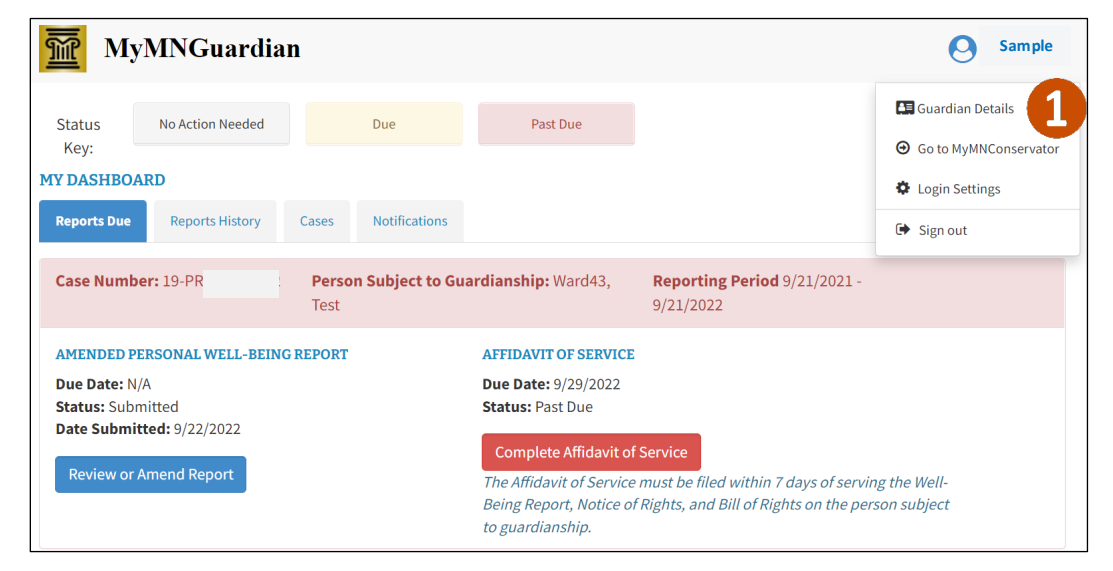

#### 2. Click **Edit**.

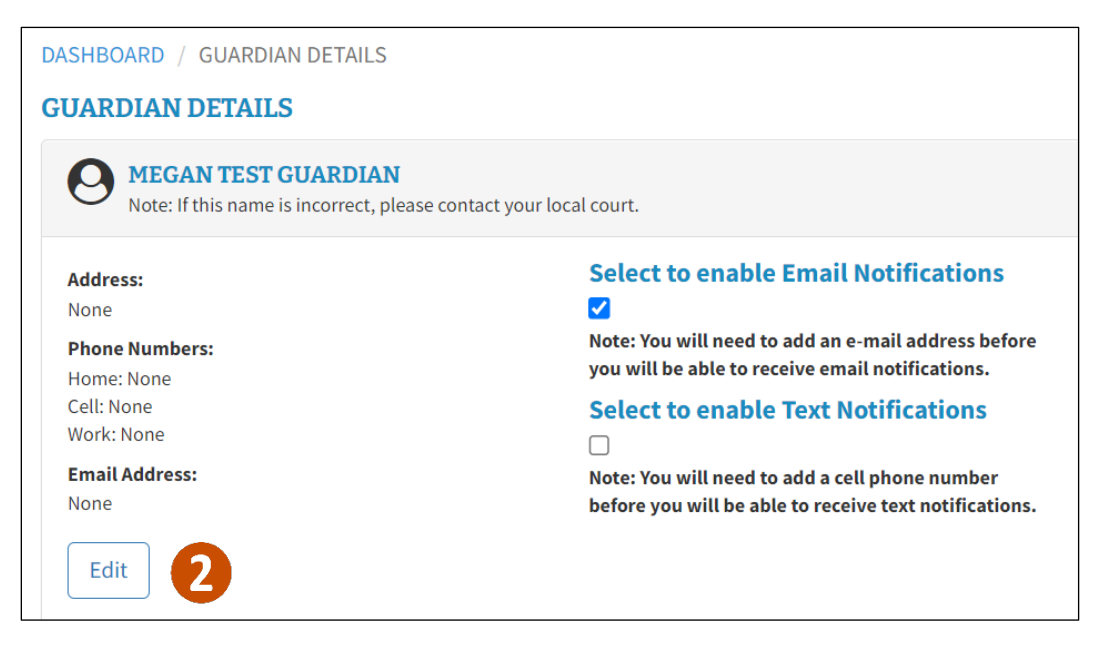

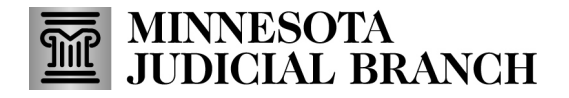

- 3. Make all necessary change requests:
- Address 1
- Address Line 2
- Address Line 3
- City
- **State**
- Zip Code
- Phone (Home, Cell, Work)
- **Email**

#### DASHBOARD / GUARDIAN DETAILS / EDIT

#### **EDIT GUARDIAN DETAILS - MEGAN TEST GUARDIAN**

#### Enter any information you wish to add or update, and click the "Request Changes" button.

Any changes to your contact information will be reviewed by court administration. The changes will be reflected in MyMNGuardian once they are approved.

If you are a conservator and have requested changes to your contact information in the MyMNConservator application, you do not need to do it here also. Once those changes are approved, they will be reflected in the MyMNGuardian application.

Note: If your name is incorrect, contact the court administration office of the county where the case is filed.

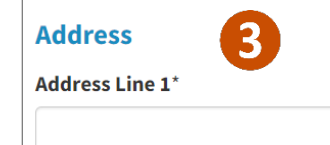

#### 4. Click **Request Changes**.

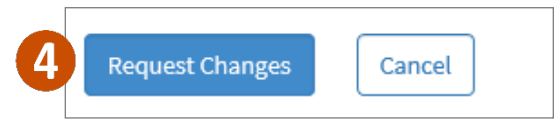

5. A message that the request was successfully sent will display, and Pending will display on the guardian profile page.

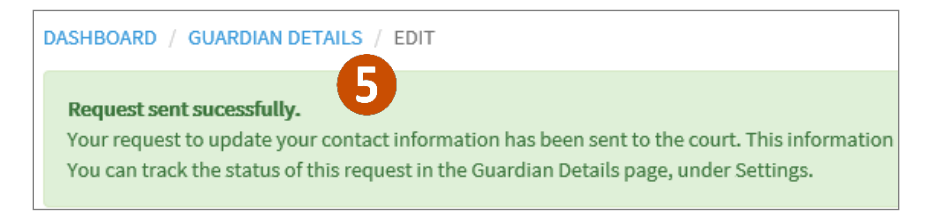

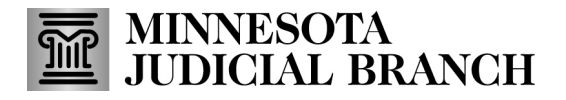

6. When the request is accepted, the Pending message is removed and the details are updated. Click **Guardian Details** to go back to the details.

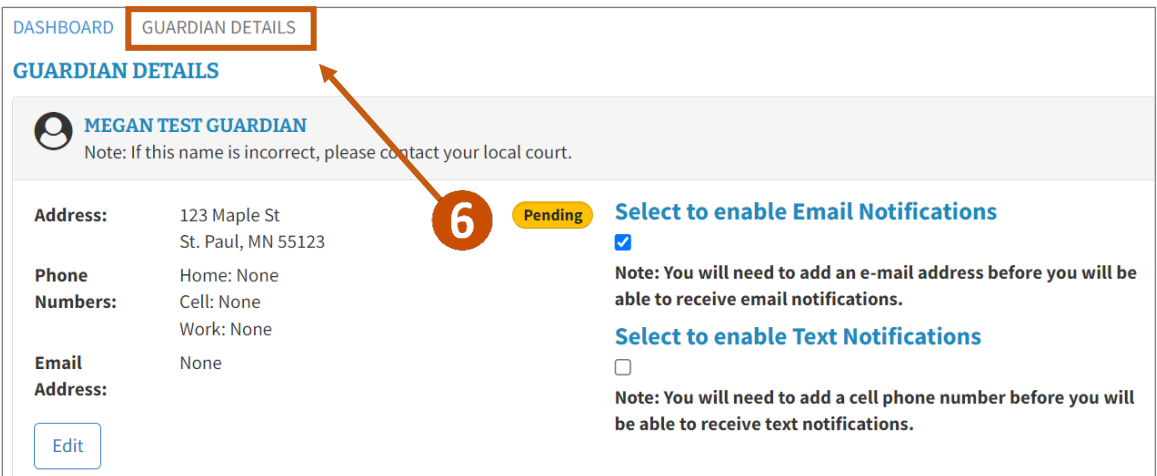

7. If the request is rejected, click **Notification** to see the reason why the request was rejected.

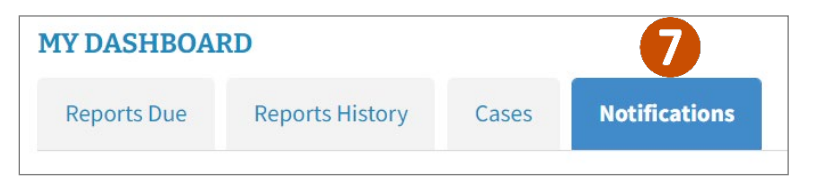

### **Request a contact information change for the Person Subject to Guardianship**

- 1. Click **Cases**.
- 2. Click the **Case Number**.

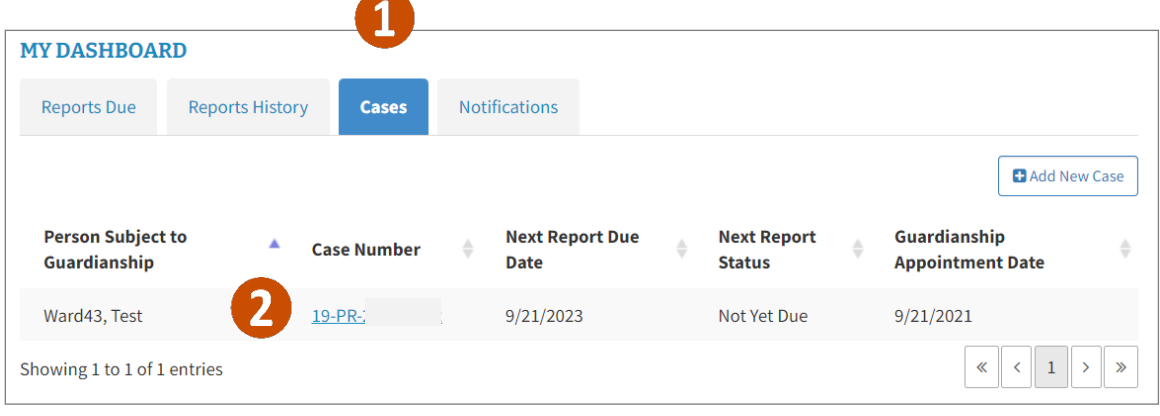

# MINNESOTA<br>JUDICIAL BRANCH

# **QRG – Requesting Contact Information Changes**

- 3. Click **Person Subject to Guardianship Information**.
- 4. Click **Edit Person Subject to Guardianship Info**.

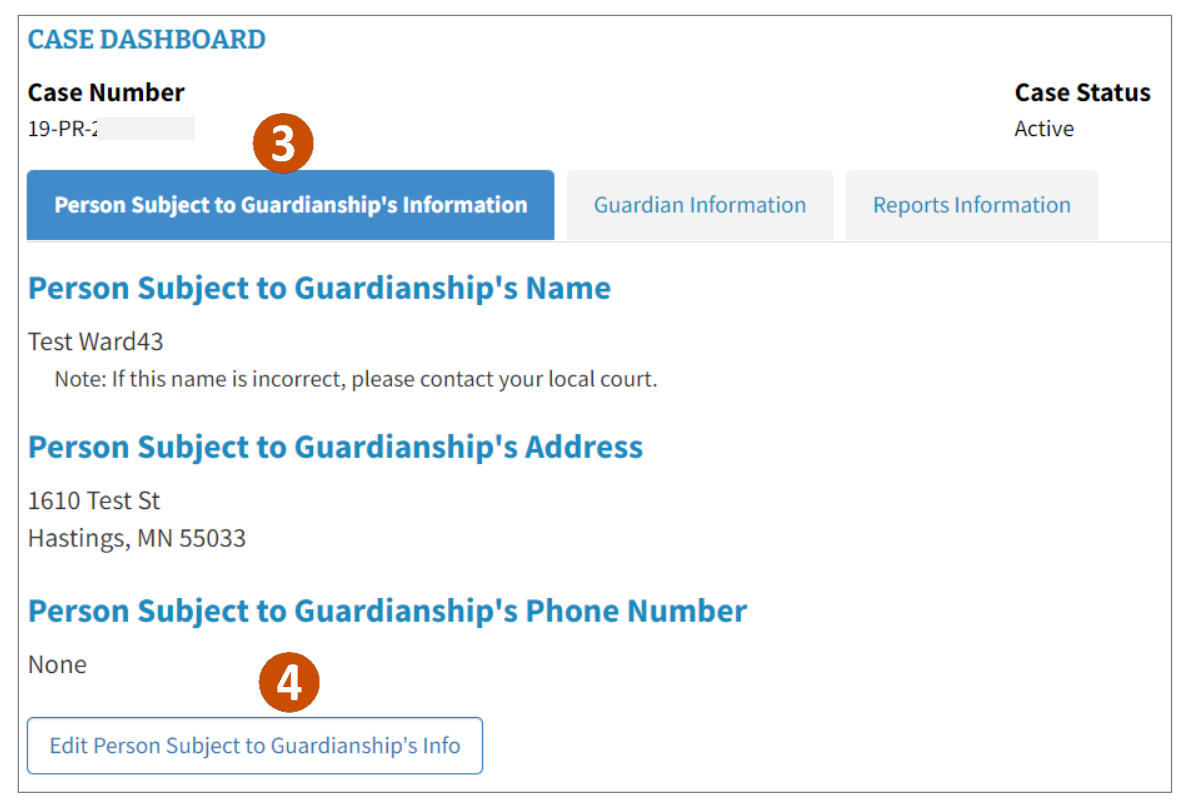

- 5. Make all necessary changes for the request.
- Address 1
- Address Line 2
- Address Line 3
- City
- State
- Zip Code
- Phone (Home, Cell, Work)

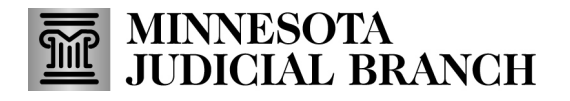

## 6. Click **Request Changes**.

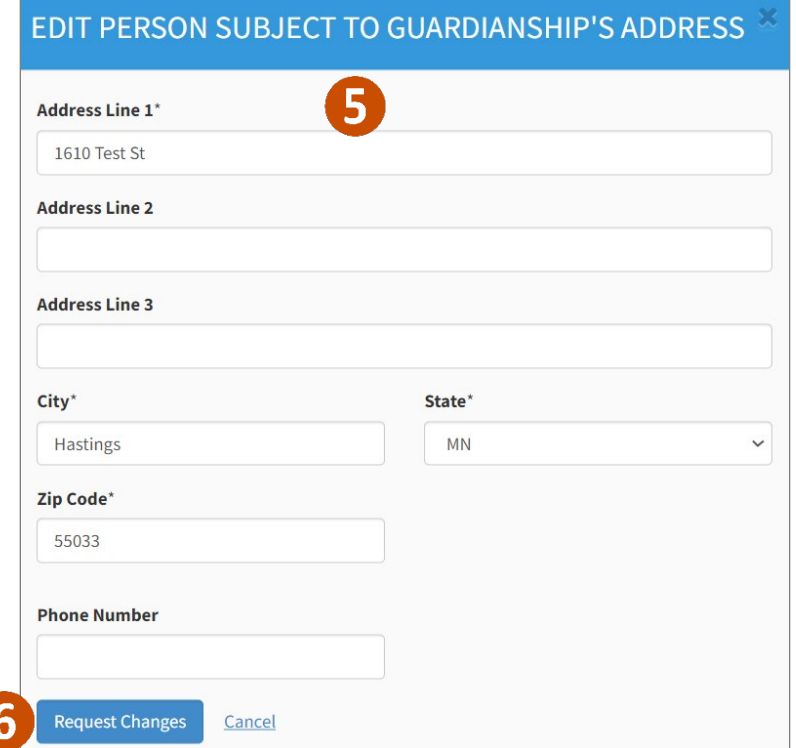

7. A message that the request was successfully sent will display. Click the **MyMNGuardian** logo to go back the Dashboard.

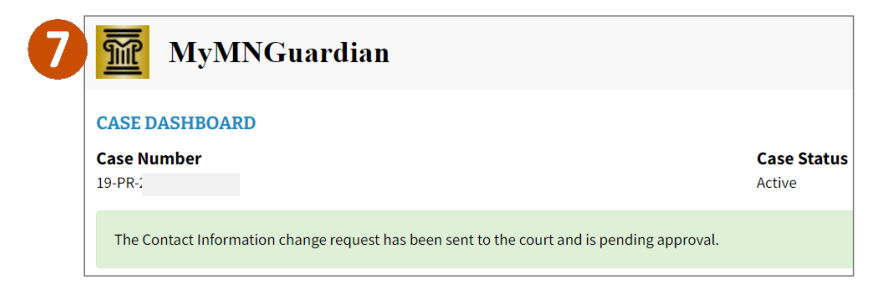

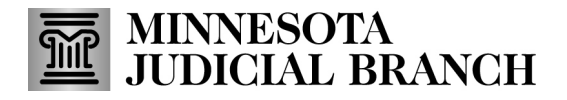

8. When the request is accepted, check to see the Pending message is removed and the details are updated.

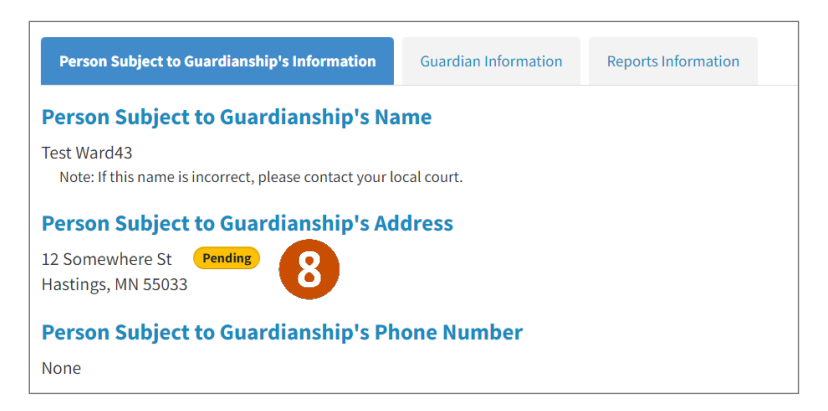

9. If the request is rejected, click **Notification** to see the reason why.

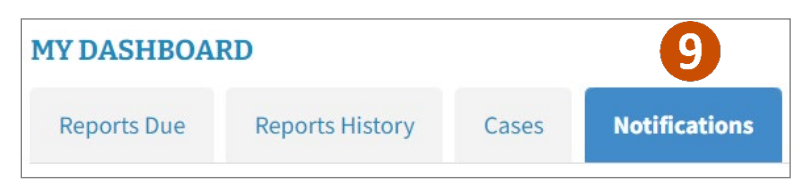